## **ISLEVER**

# 500-007

Implementing Cisco TelePresence Video Solution, Part 1

DEMO

### https://www.islever.com/500-007.html https://www.islever.com/cisco.html

For the most up-to-date exam questions and materials, we recommend visiting our website, where you can access the latest content and resources.

#### **QUESTION NO: 1**

You have configured your Cisco TelePresence Codec C90 but discover unwanted noise during use. What best practice will help avoid this problem?

- **A.** Connect only one device at a time to an input and avoid daisy-chaining.
- **B.** Recycle the power on your system after adding each additional input.
- **C.** If you are not using an input, turn it off.
- **D.** Daisy-chain additional devices using a serial cable to provide separate power supplies.

**Answer: C Explanation:** 

#### **QUESTION NO: 2**

Refer to the exhibit.

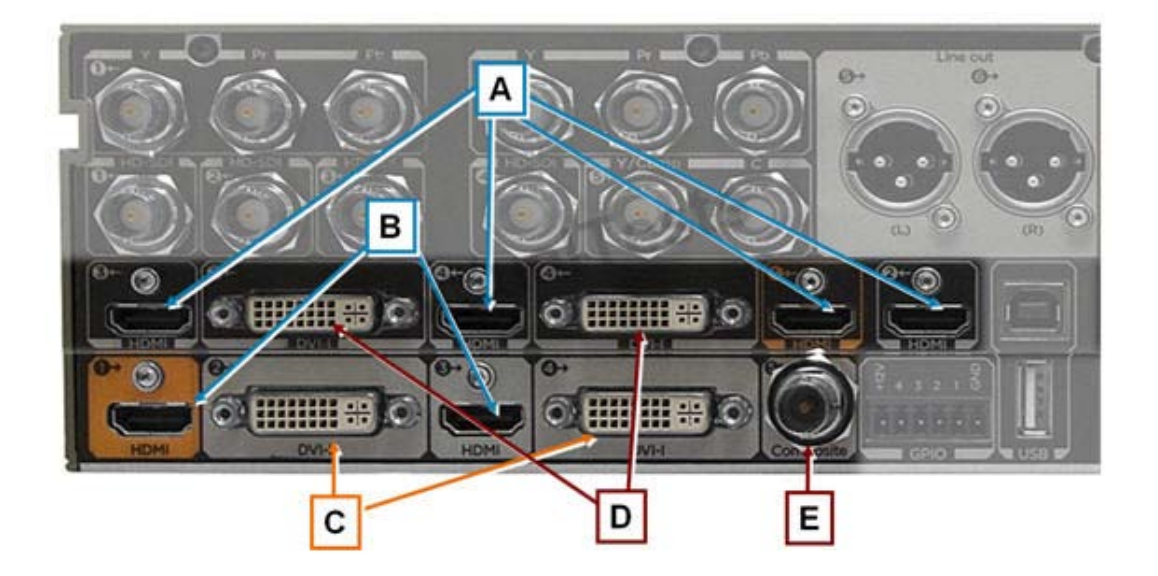

Which two letters represent input connections on the Cisco TelePresence Codec C90? (Choose two.)

**B.** B **C.** C **D.** D **E.** E **Answer: A,D Explanation:** 

**A.** A

#### **QUESTION NO: 3**

You want to reconfigure the H.323 and SIP settings using the remote control on the Cisco TelePresence Codec C90. Which menu allows you to do this?

**A.** Audio input levels **B.** IP settings **C.** Advanced configuration **D.** Protocol configuration

**Answer: C Explanation:** 

#### **QUESTION NO: 4**

What do you need to do before an endpoint can place or receive H.323 calls using a URI address?

- **A.** Register the endpoint to the SIP server.
- **B.** Register the endpoints to the gatekeeper.
- **C.** Register the endpoint to the gateway.
- **D.** Register the endpoint to the Cisco TelePresence MCU.

**Answer: B Explanation:** 

#### **QUESTION NO: 5**

Refer to the exhibit.

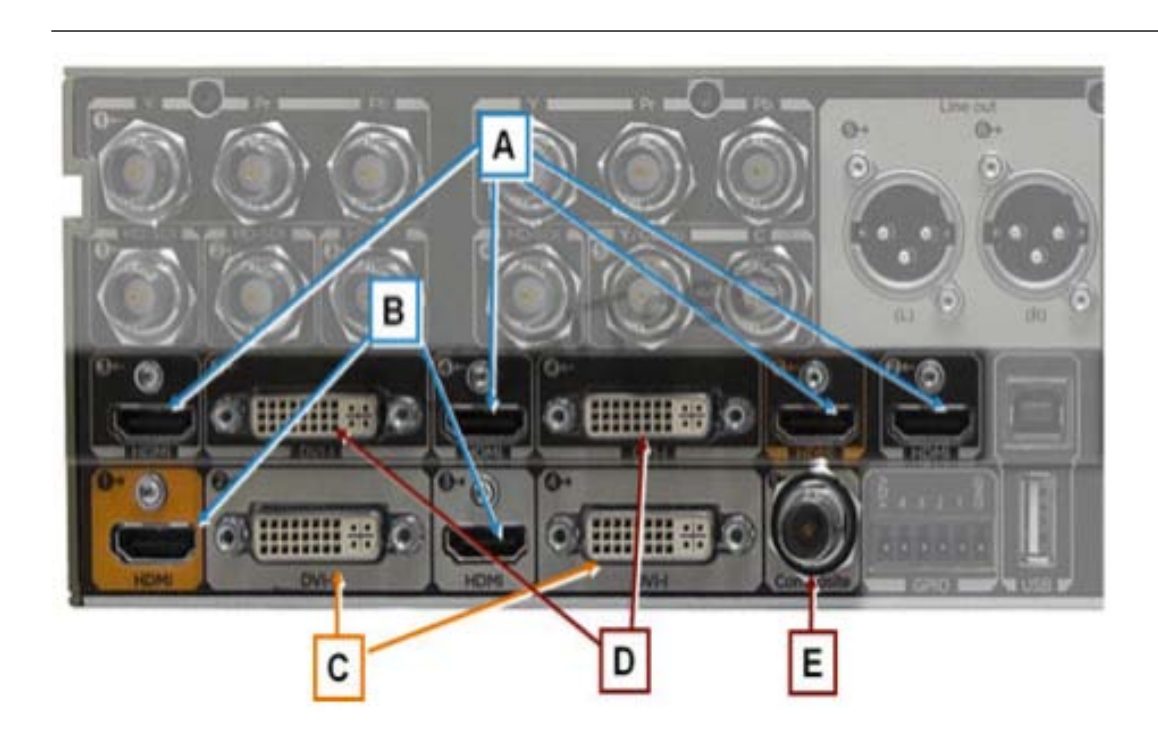

You are installing a high-definition (720p or 1080p) monitor on the Cisco TelePresence Codec C90. Which of the outputs that are represented by letters in the exhibit should you use?

**A.** A or B **B.** A or D **C.** A or E **D.** B or C **E.** D or E **Answer: D**

**Explanation:** 

#### **QUESTION NO: 6**

While on a call, using the remote control, how do you add an additional participant to a call on your MultiSite-enabled endpoint?

- **A.** Press the Home button to return to the menu, and select the Add Participant button.
- **B.** Press and hold the End Call key to bring up the dialing menu.
- **C.** Press and hold the Call key to bring up the dialing menu.
- **D.** Press the Call key, and choose or dial the number of the additional participant.

**Answer: D Explanation:**